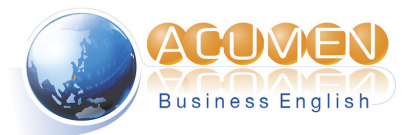

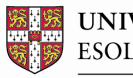

UNIVERSITY of CAMBRIDGE **ESOL** Examinations

**Authorised BULATS Agent** 

睿言商英顧問股份有限公司 劍橋 BULATS 授權考試中心 TW035

# **BULATS** 劍橋博思國際職場英檢 **2012**電腦測驗簡章\_校內考試

劍橋 BULATS 授權考試中心

- 地址:台北市中正區衡陽路 51 號 8 樓之 5
- 電話:(02) 2313-1881
- 網址:http://www.acumenbec.com.tw

# 壹、測驗簡介

BULATS (Business Language Testing Service) 劍橋博思國際職場英檢,是由英國劍橋大學ESOL考試 院 (Cambridge ESOL) 等四個歐洲語言測驗者協會(ALTE)會員所研發。測驗內容和真實職場生活 相結合,以培養應試者在工作上能夠靈活運用商用英語的能力,適合即將投入職場的大學院校學 生及職場人士使用。目前,劍橋博思國際職場英檢在全世界廣為企業及大學接受,台灣的行政院 及教育部、民營企業、學校等也都廣泛採用,此外2010上海世博會更指定BULATS為檢核工作人 員英語能力的測驗!

一、測驗名稱

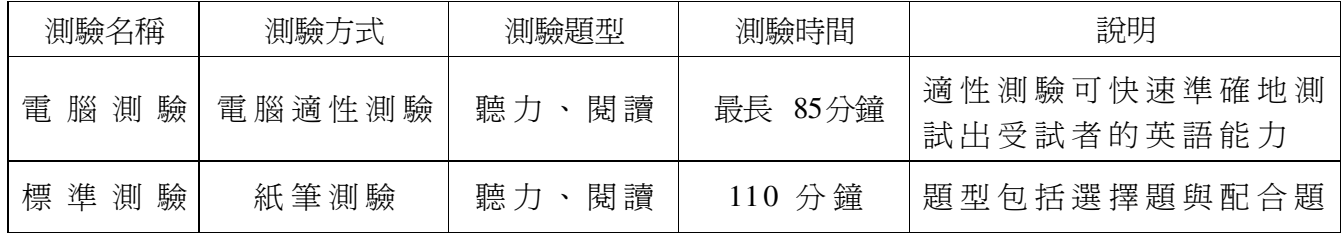

二、測驗特色

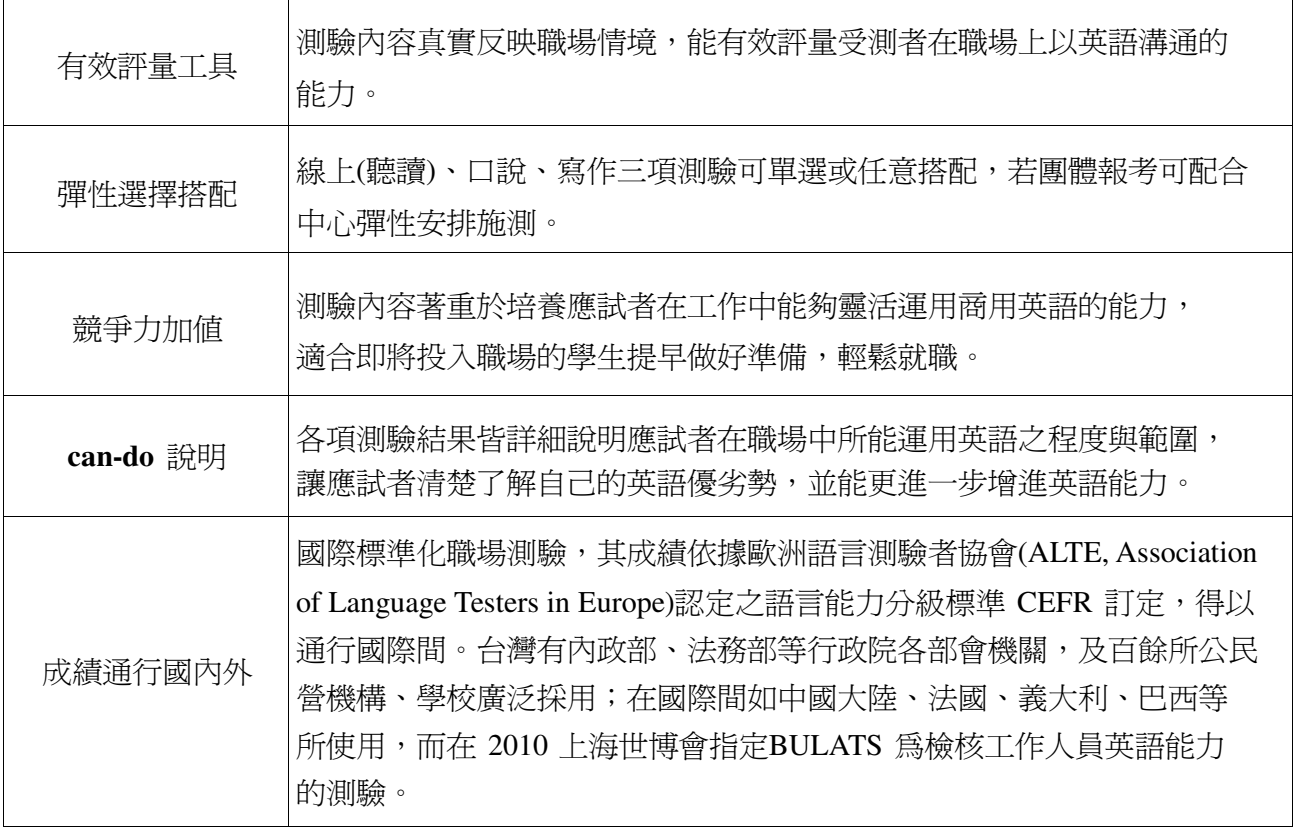

三、測驗對象

◎大學院校學生: 畢業之英語能力標準;獎學金發放參考;未來求職之能力證明

◎一般社會人士: 自我評量;求職之能力證明

◎公、民營機構: 求職者、在職員工之英語能力評量;選才、升遷之參考

#### 四、測驗範圍

測驗內容為模擬日常工作情境,內容具普遍性和實用性。例如:

- 
- 工作上討論溝通 同事間往來互動
- 
- 電話留言 商務旅行
- 
- 個人與公司介紹 工作內容的描述
	-
- 產品買賣銷售 工作場所的安全衛生
	-
- 顧客服務 安排及參與會議

# 貳、報名須知**/**流程

一、報名資格及限制:

- 1. 年滿 16 歲者,始得報考本測驗
- 2. 20 天內不得連續報考同一測驗
- 二、BULATS電腦測驗(聽讀測驗)測驗費:

一般考生:1,300 元。

校內考專案優惠價,請洽考試中心(02-2313-1881)。

三、報名流程

網路線上報名 (連結官網:www.acumenbec.com.tw)

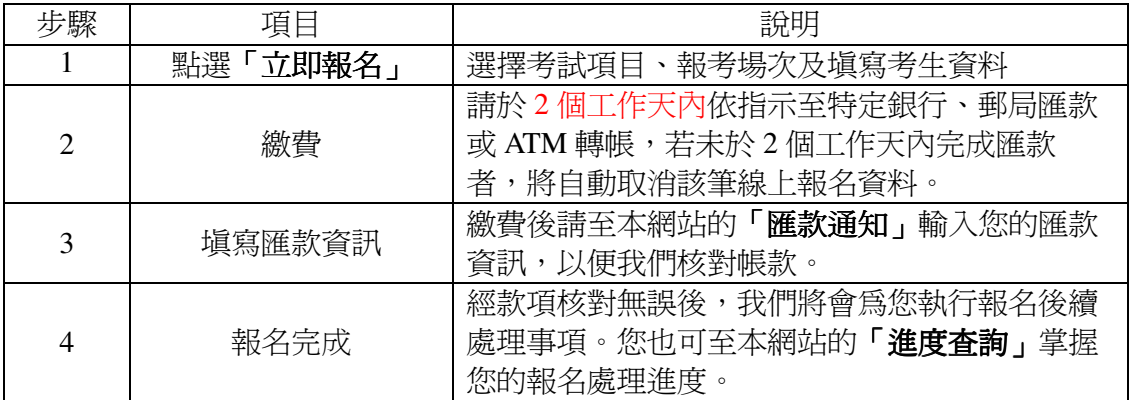

四、團體報名

1.40 人以上之學校、公民營機構團體報考者,由本中心安排考場,或至機構辦理測驗。 2. 詳細報名方式,請來電 02-2313-1881 洽詢。

五、繳費方式

1.請於兩個工作天內完成圈工作天內完成匯款者,將自動取消該筆線上報名資 料。

2.繳費方式:ATM/銀行轉帳匯款

收款行:台灣企銀台北分行,

#### 收款人戶名:睿言商英顧問股份有限公司

銀行代碼:**050**,帳號:**05012046393** 

3.繳費後請至官網的「匯款通知」輸入您的匯款資訊,以便我們核對帳款,經款項核對無誤 後,我們將會為您執行報名後續處理事項!

4.本中心收取之考試費用,考生所繳費之個人二聯式發票將與成績單一併寄發。

#### 六、成績單發送

1.BULATS 測驗成績單即可作為英語能力之證明,通行國際。

2.考生可於測驗後立即得知測驗結果,正式成績單在10個工作天內寄發。

#### 七、成績加發

1.考生成績紀錄保留兩年,超過兩年恕不受理加發申請。

2.申請費 200 元

3.請於官網下載「劍橋博思國際職場英檢成績單加發申請表」,依申請表所列的申請及繳 費,本中心將於五個工作天內寄發。

八、成績複查

1.申請重核成績每份 200 元,重新評分(限寫作測驗及口說測驗) 每份 200 元。

2.請於官網下載「劍橋博思國際職場英檢成績複查申請表」,依申請表所列的申請及繳費,本中 心將於兩週(重核成績) / 四週(重新評分)內寄發複查結果。

3.考生須於成績單寄發後 10 天內申請複查(以郵戳為憑), 逾期恕不受理。

## 参、應試須知

- 1. 本測驗不會寄發准考證於考生,測試當天請務必攜帶國民身份證正本(可用效期內之護照正本 替代)未帶規定證件者,不得入場應試,亦不退費。
- 2. 享優惠報考價者,若為學生身分者須帶學生證正本;若為合作單位之教職員工則須帶相關證件 到場應試,未帶規定證件者,則須於一週內提供其證件之正反面影本,傳真至考試中心,否則 將不核發應試證書。
- 3. 若考生為應屆畢業生,測驗當天無法出示學生證正本,則可使用畢業證書正本代替學生證。其 報考須為該年度之 6 月 30 日前之測驗場次,始可享有優惠價格。
- 4. 隨身物品請放在指定位置自行保管。桌上除供查驗之考生小卡、身分證明文件外,請勿放置其 他物品 (如紙、筆等...)。
- 5. 行動電話及其他通訊器材請關機,違者以零分計算。若有整點報時或發出聲響之裝置也請關 閉,違反規定經制止仍不聽從者,取消該次測驗資格。
- 6. 請於測驗前 20 分鐘準時到達試場報到,由監考人員檢查身分證件後,依座位號碼入座,惟如 發現身分證件上相片與本人相貌或髮型不同而有識別困難或面貌不符者,將不得入場應試。
- 7. 測驗開始 10 分鐘後,不得入場考試,亦不退費。
- 8. 測驗共分兩部分:閱讀與用法測驗、聽力測驗,無中場休息,中途離場者視同放棄測驗。
- 9. 本測驗為電腦適性測驗,最長作答時間為 85 分鐘,無固定作答題數及作答時間。電腦將由考 生的作答數據自動判定成績,未在規定時間內作答完畢者,將無法計分。
- 10. 不得在考生小卡或其他物品上抄寫文字、數字及其他作弊相關違規行為,如經勸阻無效,作答 不予計分,亦不退費。請人代考舞弊者,連同代考者,三年內不得報名參加本測驗。
- 11. 不得有傳遞、夾帶、左顧右盼、意圖窺視、相互交談、抄襲他人答案、便利他人窺視答案、自 誦答案、以暗號告訴他人答案等違規行為,違者作答不予計分,亦不退費。
- 12. 測驗中作答時,除使用滑鼠點選或以鍵盤上的英文字母打字外,不可使用鍵盤上之其他功能 鍵,如因個人不當使用鍵盤,致畫面異常無法繼續作答或影響測驗結果,由考生自行負責。
- 13. 如違反測驗規定,經口頭或書面警告累計達兩次者,監考人員可取消其應試資格並請其離場, 其作答不予計分,亦不退費。
- 14. 本測驗爲劍橋大學版權所有,禁止複製及錄音。
- 15. 測驗後可立即得知測驗結果,正式成績單於 10 個工作天內寄發。
- 16. 如有本規定未列之其他舞弊或不軌意圖情事,或影響考試公平、考生權益之事項,得由監考人 員予以記錄,再由劍橋 BULATS 授權考試中心依其情節輕重予以適當處理。
- 17. 電腦線上測驗是經由網際網路連線至英國劍橋大學英文考試院(Cambridge ESOL)測驗電腦主機 進行施測。若於考試當天於測驗開始前,發生網路無法連線或劍橋大學測驗電腦主機故障等突 發狀況,而無法於測驗開始前修復完成,本考試中心將擇期辦理測驗或辦理退費。
- 18. 若於測驗進行時發生網路或連線暫時中斷之情形,電腦系統將即時記錄考生之作答狀況,不影 響受測者的成績計算,待問題排除後重新登錄施測即可。若系統於 30 分鐘內修復完成,測驗

場次則繼續進行,考試中心將不辦理延期亦不退費。若於 30 分鐘後未修復完成將取消場次, 考試中心則將擇期辦理測驗或辦理退費。

- 19. 校園團體考之成績資訊將由考試中心提供予校方作為學術參考,未經考生本人書面同意不得對 外透露或另作其他使用。
- 20. 若該場次報名人數不足,本中心有權取消或延期該場次,並主動聯絡辦理改期或退費事宜。

#### 考前可上劍橋大學英文考試院**(Cambridge ESOL)**網站

**(https://bulatsdt.bulatsonline.org/appTest/demoTestSelectPage.html?method=demoTestSelectPage&lang Id=1&testCode=RL)**

練習電腦測驗模擬試題(請參「陸、電腦模擬試題操作步驟」),熟悉題型及作答方式。

## 肆、延期及退費事項

- 一、延期辦法
- 1. 考生因個人因素要辦理延期,請下載「劍橋博思國際職場英檢延期申請表」。 延期申請手續費爲新台幣\$200 元 , 並以一次爲限, 且須於 60 天內考完。 填妥申請表後,請依下列方式繳費。
	- 將填妥之申請表及延期費用郵寄至「10045 台北市中正區衡陽路 51 號 8 樓之 5」
	- 將填妥之申請表及匯款證明傳真至 02-2313-1877

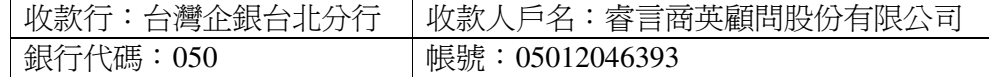

- 2. 申請延期須於考試日期 14 天前辦理,本中心將以傳真收件日期或郵戳日期為受理依據, 逾期恕不受理。
- 3. 測驗日如遇颱風或不可抗力之天然災害,經相關政府單位宣布停止上班上課之測驗地點, 將自動順延考試,本中心會另行與考生約定考試時間。
- 4. 測驗因本中心作業因素而無法如期於測驗地點舉辦考試者,本中心會提前通知,考生可選 擇改期或退費(無條件退費)。
- 二、退費辦法
	- 1. 繳交報名費後,符合下列情形者得申請退費,其他個人因素或公務因素,恕不接受。

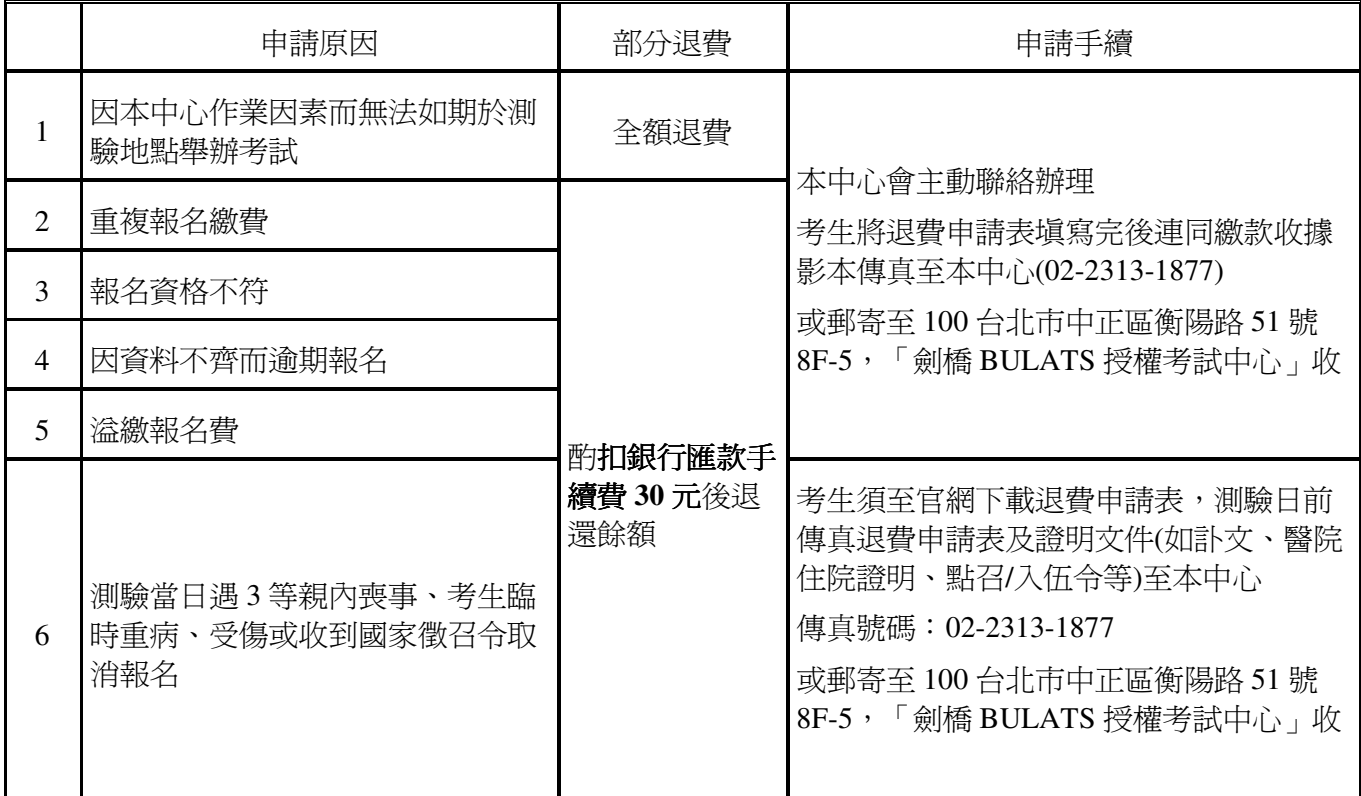

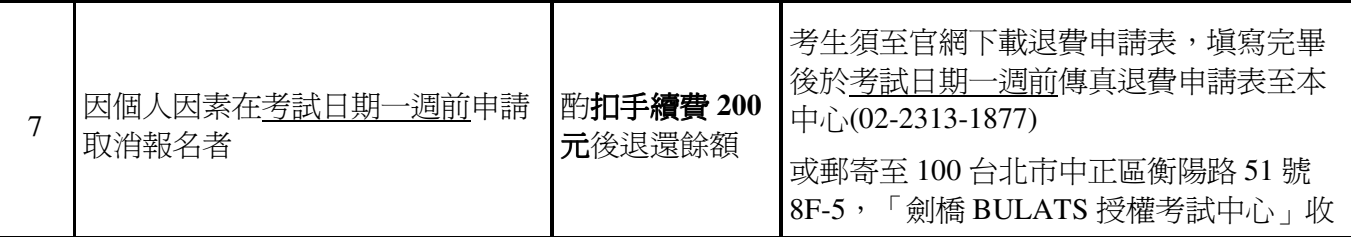

- 2. 欲申請退費者請下載「劍橋博思國際職場英檢退費申請表」,將填妥之申請表及證明文件依 指示傳真至本中心(02-2313-1877)或郵寄至 100 台北市中正區衡陽路 51號 8F-5, 「劍橋 BULATS 授權考試中心」收;本中心將以傳真收件日期或郵戳日期為受理依據。
- 3. 所申請之退費,將酌**扣 30 元銀行匯款手續費**後,於 3~5 個工作天後退還餘額。
- 4. 因個人因素在<u>考試日期一週前</u>申請取消報名者,將酌**扣手續費 200 元**後,於 3~5 個工作天後退 還餘額;因個人因素在考試日期一週內者,恕不受理。

# 伍 伍、題型簡介

一、測驗前須填寫的個人資料畫面 :

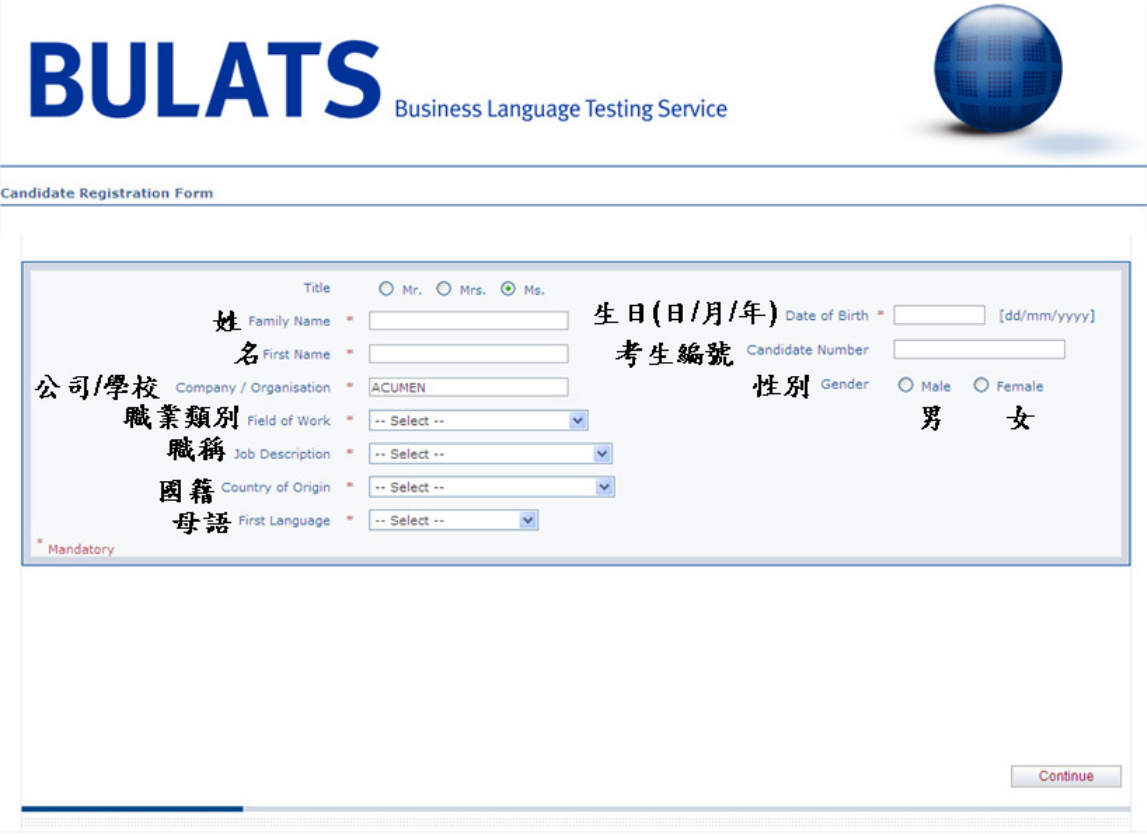

#### 二、頁面說明

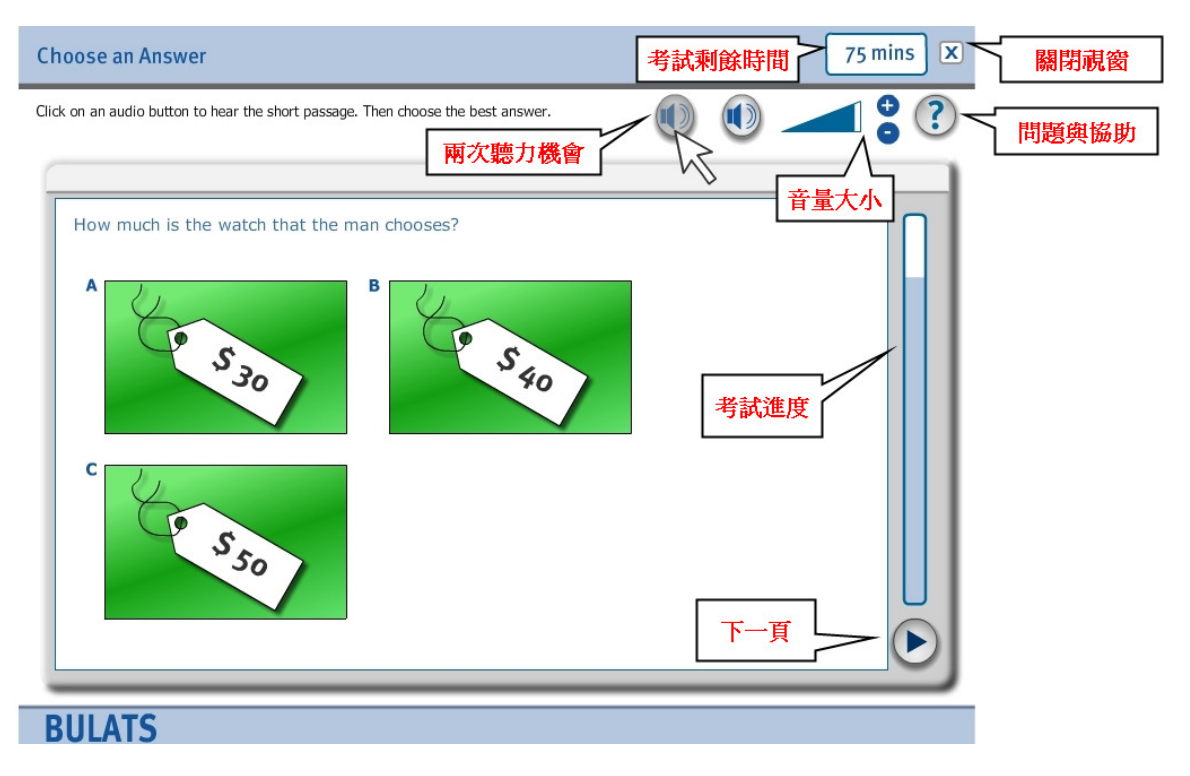

- 三、題型範例
- ◆閱讀與用法部份
	- 1、選擇/填充題

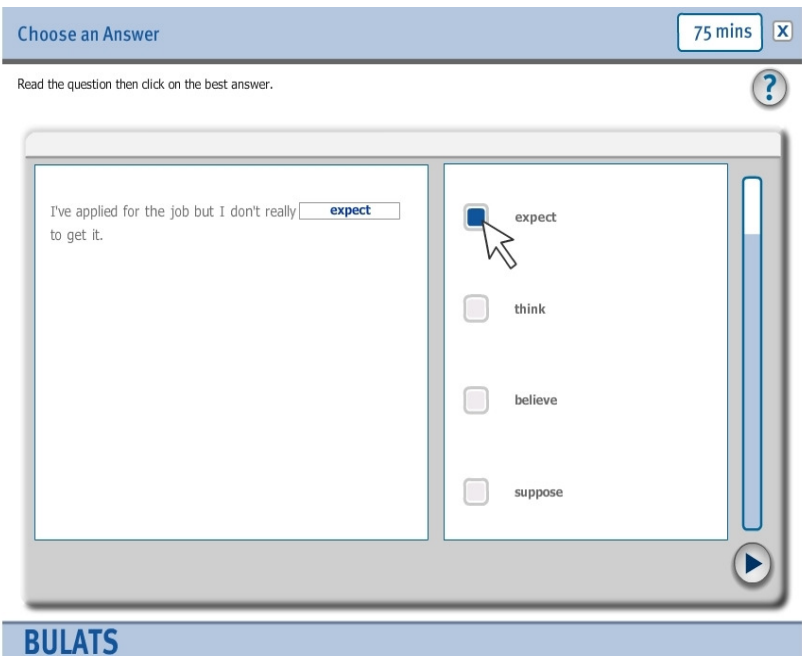

#### 、填空題

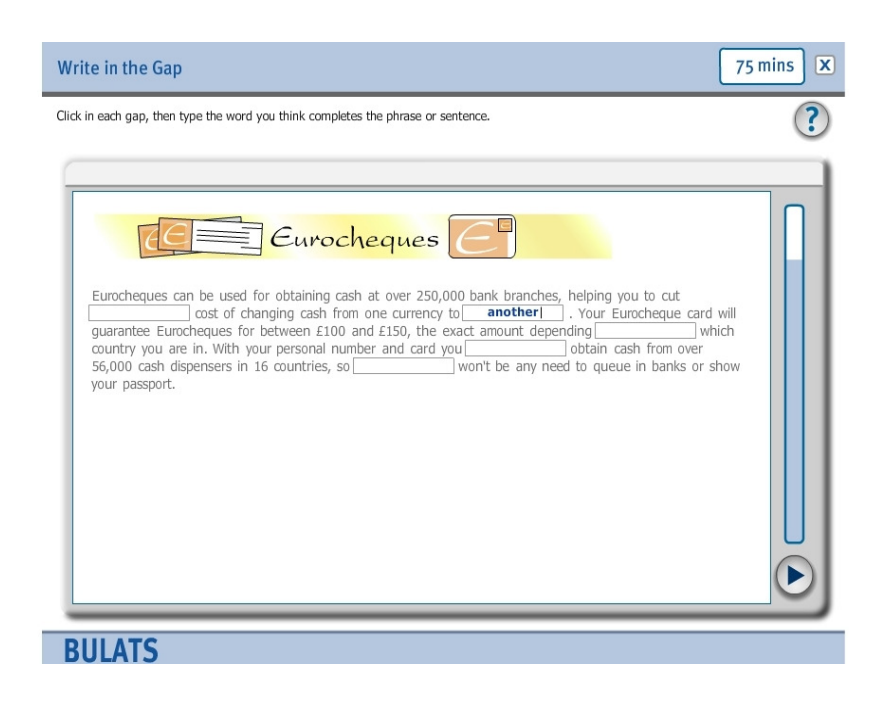

、閱讀測驗-複合題

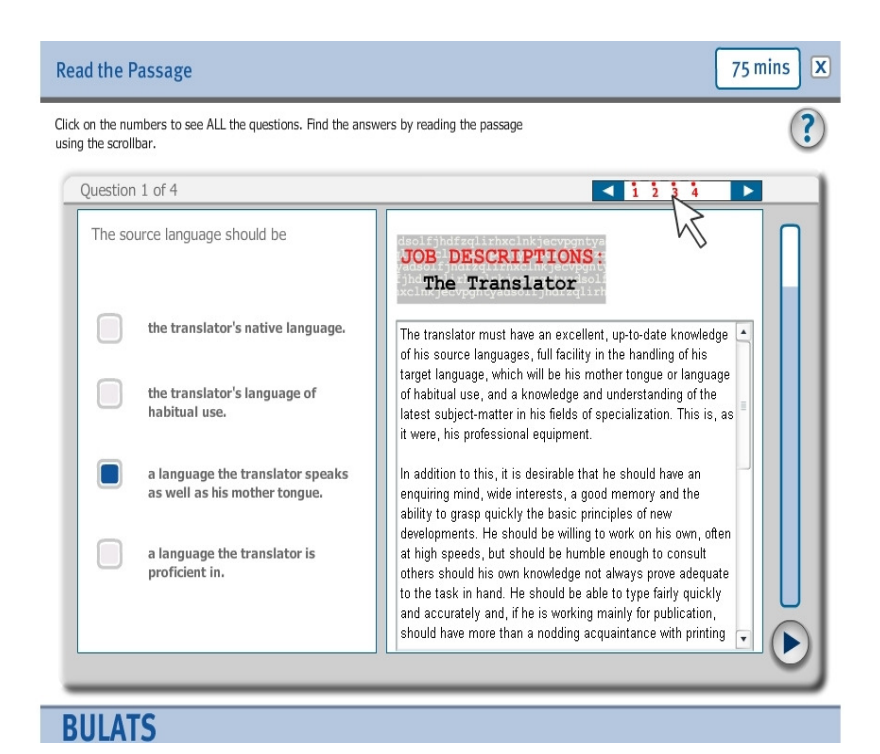

◆聽力部份

、選擇題

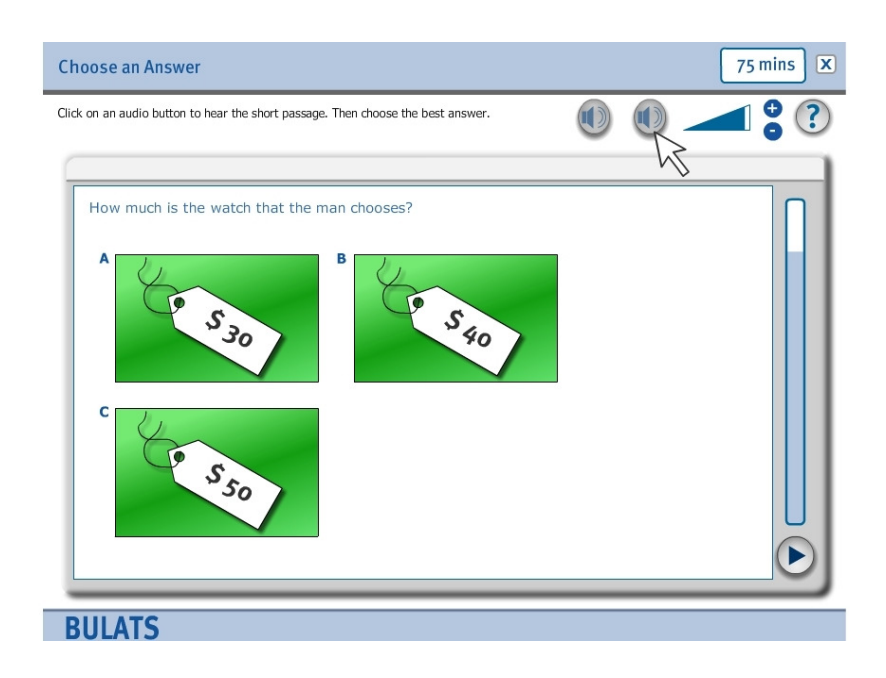

、選擇複合題

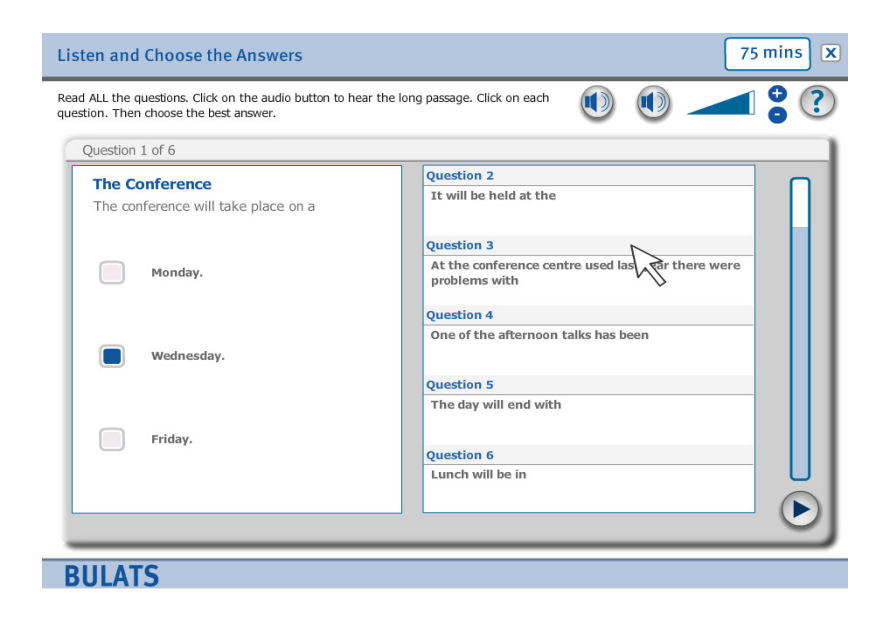

## 步驟 1

連結此頁面(http://www.bulats.org/computer-based-tests/technical-support)如下圖(圖一)

#### **BULATS Online tests - technical support**

Technical specifications for BULATS Online tests are listed below. Click to download a document for more details.

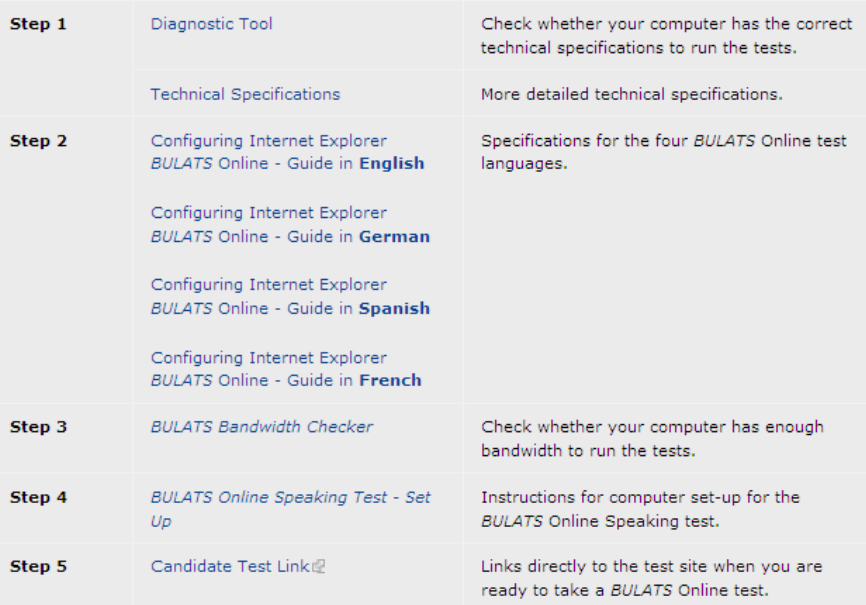

#### 步驟 2

# 點選圖一之 step1 Diagnostic Tool

 此為檢視您的電腦軟體是否符合 BULATS On-line Test 之施測標準,若皆符合會出現 下圖之樣式,若有軟體未下載(如:JAVA)請按頁面之指示進行下載動作。

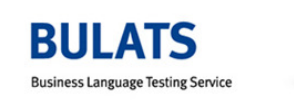

#### **BULATS Diagnostic Tool**

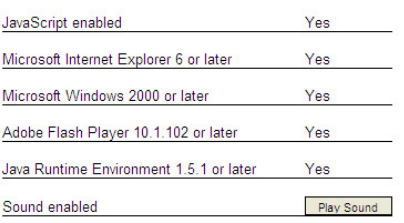

Your system has the correct software installed to run BULATS Online.

Please test whether sound is working by clicking "Play Sound". If you cannot hear the sound, try adjusting the<br>volume on your PC, ensuring that any "mute" tick boxes are unticked, and check that your sound card is correctl

點選圖一之 step3 BULATS Bandwidth Checker 後點選 RUN TEST, 如下圖

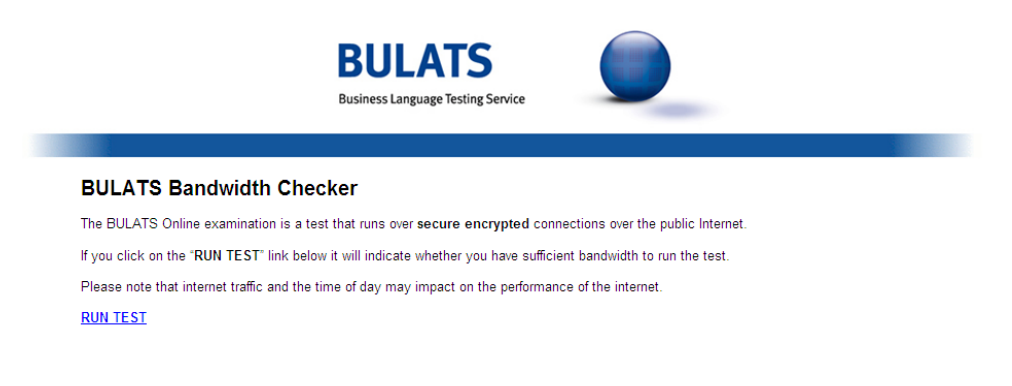

此為檢視您的網路頻寬是否符合 BULATS On-line Test 之施測標準,若符合便會 出現下圖之樣式。

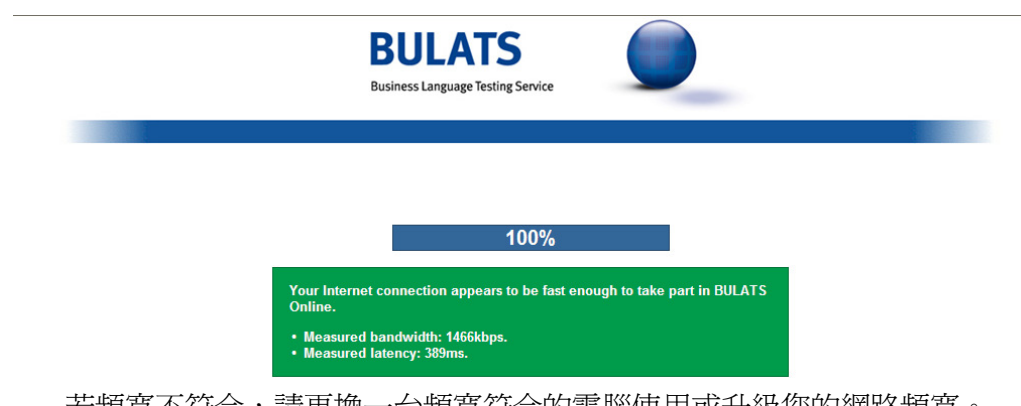

右頻萈个符合,請更換一台頻萈符合的電腦使用或廾級您的網路頻萈。

請連結下列網址後點選 BULATS Online Reading and Listening, 如下圖 https://bulatsdt.bulatsonline.org/appTest/demoTestSelectPage.html?method=demoTestSelectPag e&langId=1&testCode=RL

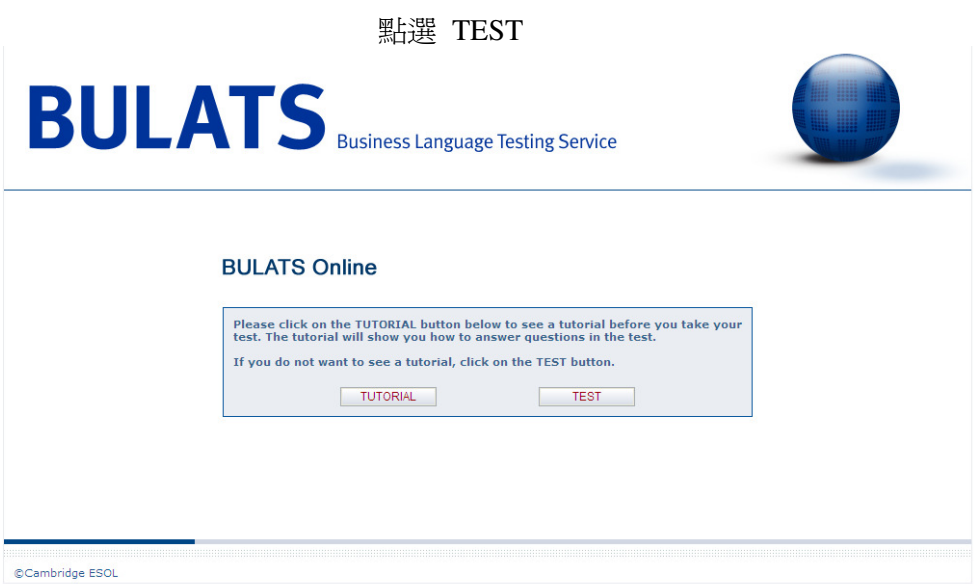

步驟 4

#### 輸入 token number- DEMBULE1

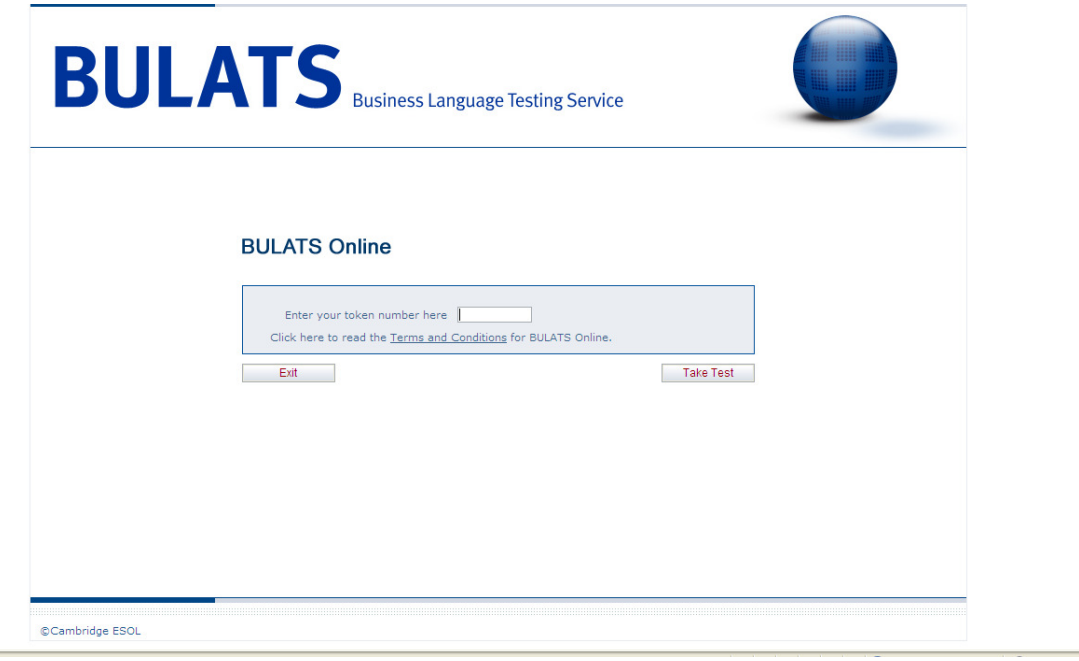

### 步驟 6

### **點選 Continue**

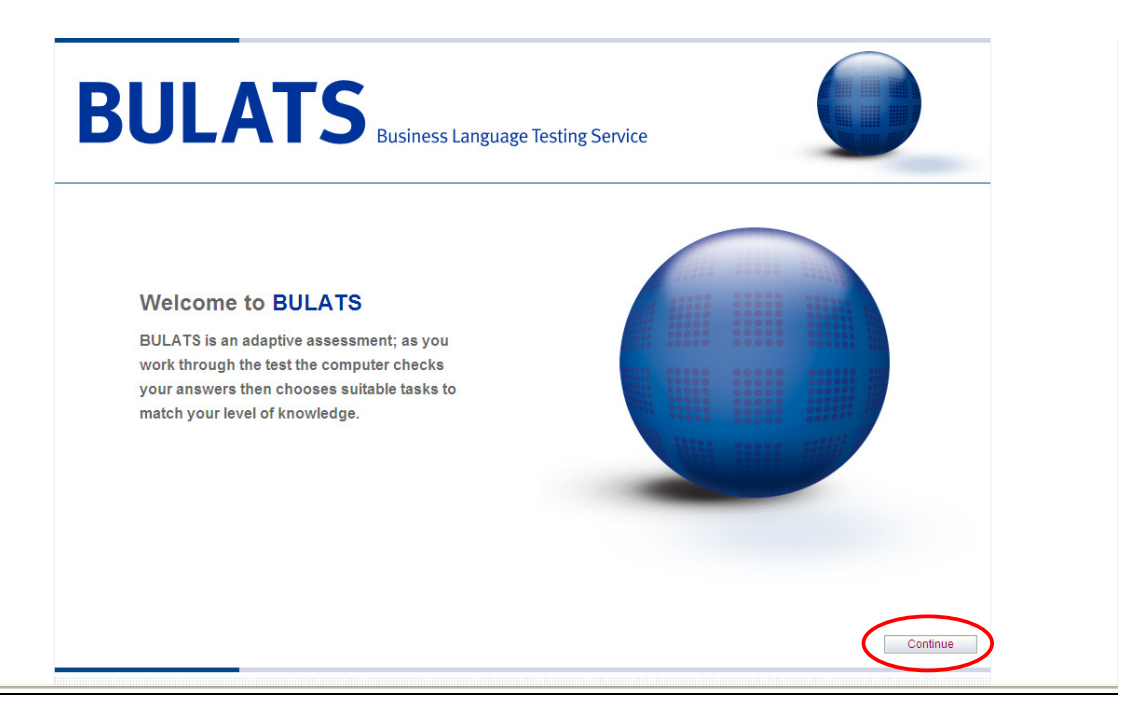

步驟 7

填寫考生資料

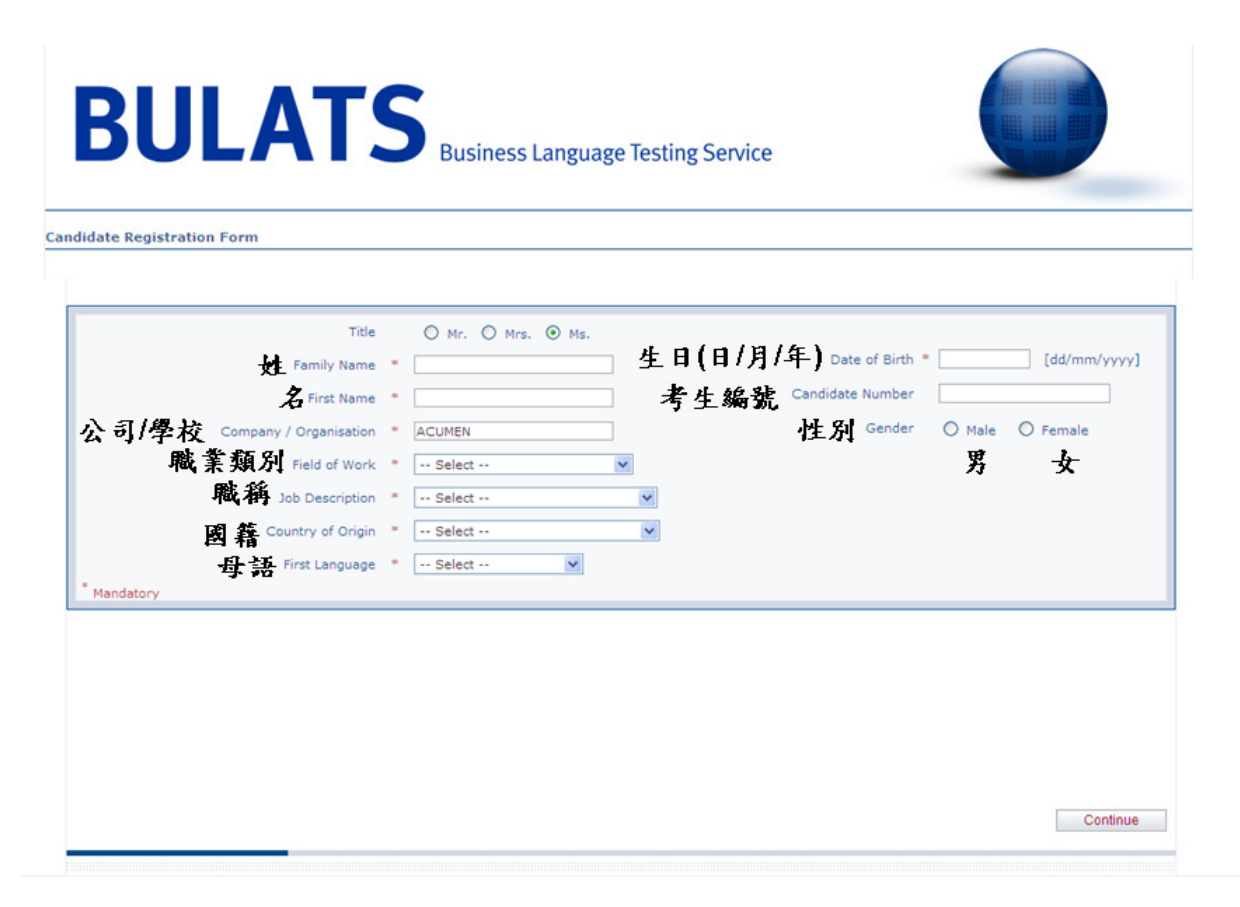

步驟 8

點選 Start 即進入測驗畫面

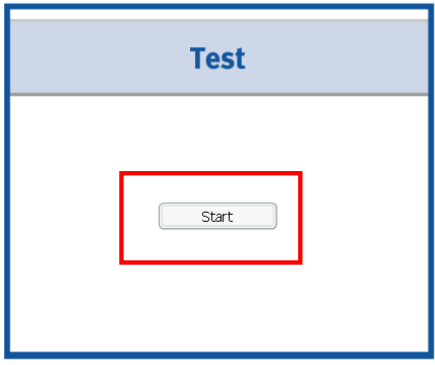

**BULATS**